<span id="page-0-0"></span>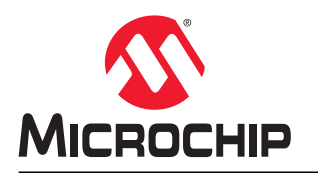

## **SEPIC LED** 驱动器演示板的 **MCC SMPS** 库配置

### 简介

作者: Kristine Angelica Sumague, Microchip Technology Inc.

单端初级电感转换器(Single-Ended Primary Inductance Converter, SEPIC) LED 驱动器演示板是一个硬件平台, 旨 在演示 Microchip 独立于内核的外设(Core Independent Peripheral, CIP)混合电源单片机的灵活控制功能,通常用 于开关电源(Switched Mode Power Supply, SMPS)LED 应用这款演示板集成了 PIC16F1769, 它是一种可自由编 程的电源管理集成电路(Power Management Integrated Circuit, PMIC)器件,可使用 MPLAB®代码配置器 (MPLAB Code Configurator, MCC) SMPS 库生成的代码进行编程。

在本应用笔记中, MCC SMPS 库用于快速轻松地配置 SEPIC LED 驱动器演示板上使用的外设并为其生成代码。MCC SMPS 库是一个用户友好的插件,需要安装在 MPLAB X 集成开发环境(Integrated Development Environment, IDE)和 MCC 上。该库根据图形用户界面(Graphical User Interface, GUI)中的设置和选择生成用于控制和驱动 CIP 混合电源单片机外设的驱动程序。有关 SEPIC LED 驱动器和 MCC SMPS 库的更多信息,请参[见《面向汽车应用](http://ww1.microchip.com/downloads/en/AppNotes/00001978B.pdf) 的 SEPIC LED [驱动器演示板》和](http://ww1.microchip.com/downloads/en/AppNotes/00001978B.pdf) MPLAB<sup>®</sup> [Code Configurator Switch Mode Power Supply Library User's Guide](http://ww1.microchip.com/downloads/en/DeviceDoc/MCC-SMPS-Library-Users-Guide-50002835A.pdf)。

#### 图 **1. SEPIC LED** 驱动器演示板

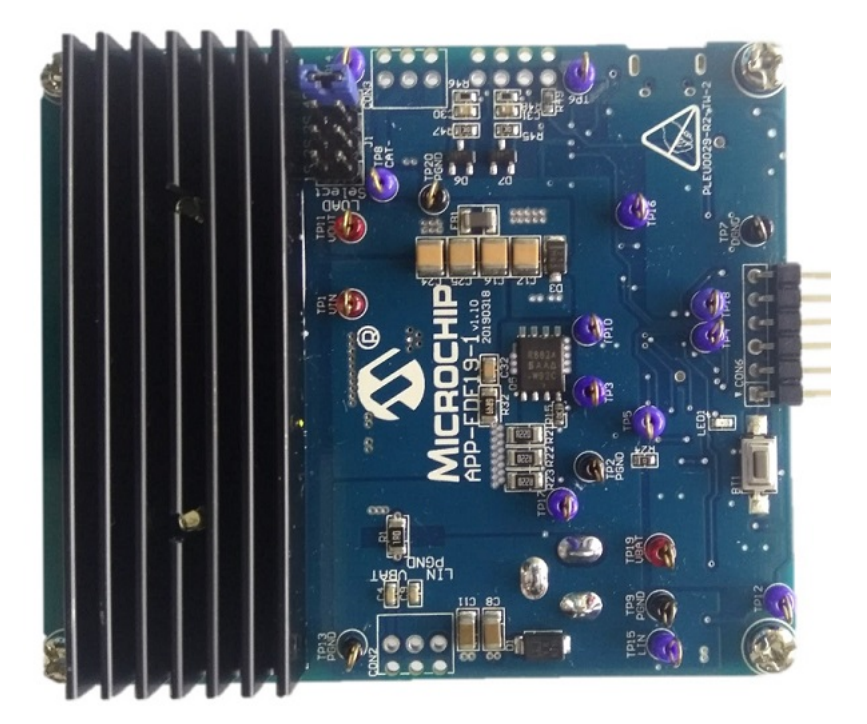

## 目录

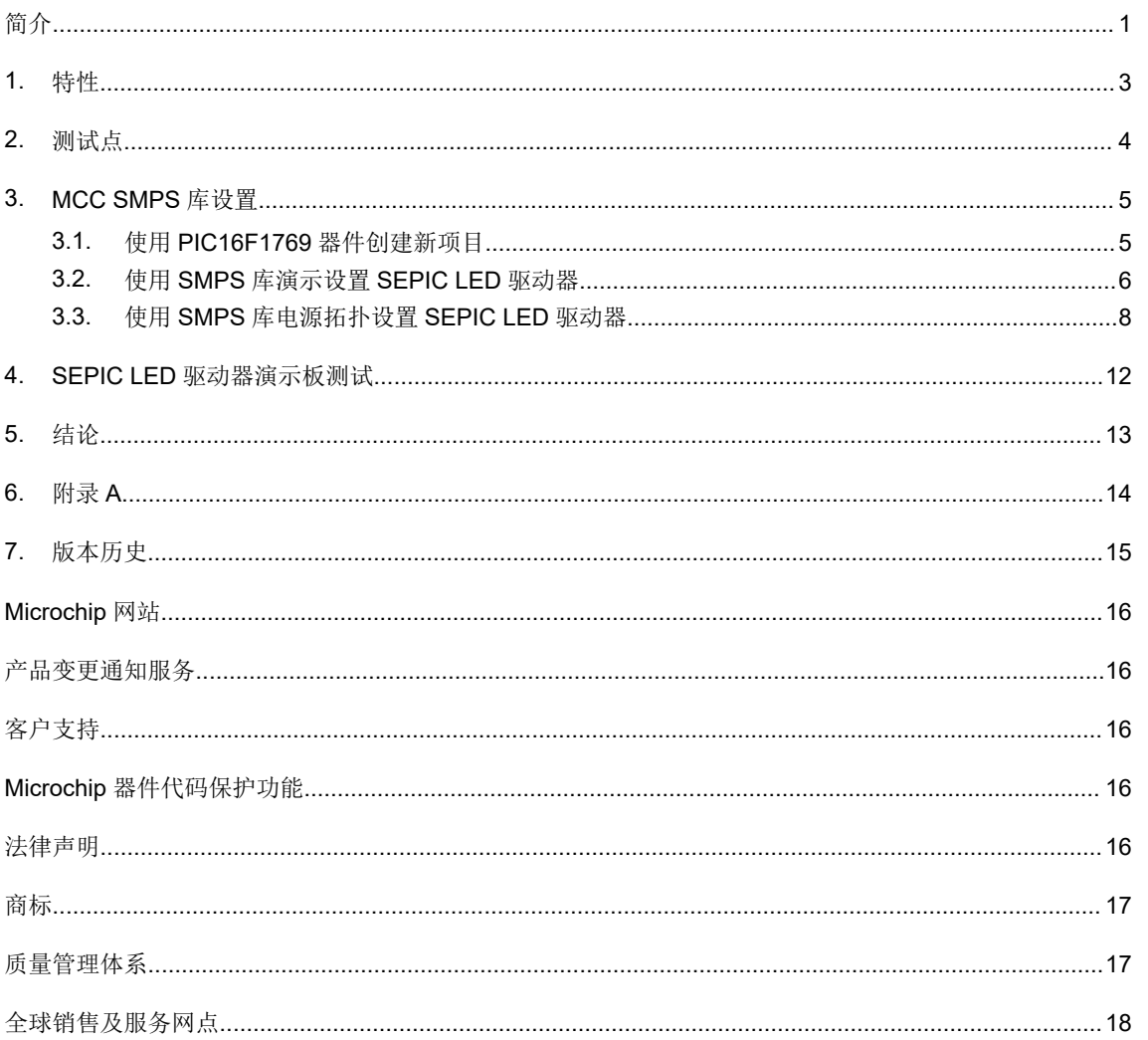

### <span id="page-2-0"></span>**1.** 特性

- PIC16F1769 CIP 混合电源单片机
- 1 个上电 LED
- 一个用于复位的机械开关
- 在线调试器
- 正常工作条件:
	- 工作输入电压:+9V DC
	- LED 串电压:四个 LED 为+12V DC
	- LED 串平均电流:350 mA
- 绝对最大值:
	- 工作输入电压:+6V DC 至+30V DC
	- LED 串电压:+3V DC 至+50V DC
	- LED 串平均电流:100 mA 至 400 mA

### <span id="page-3-0"></span>**2.** 测试点

可以通过表 2-1 中列出的可用测试点进行测量。有关 SEPIC LED 驱动器的完整原理图,请参见第6章"附录 A"。

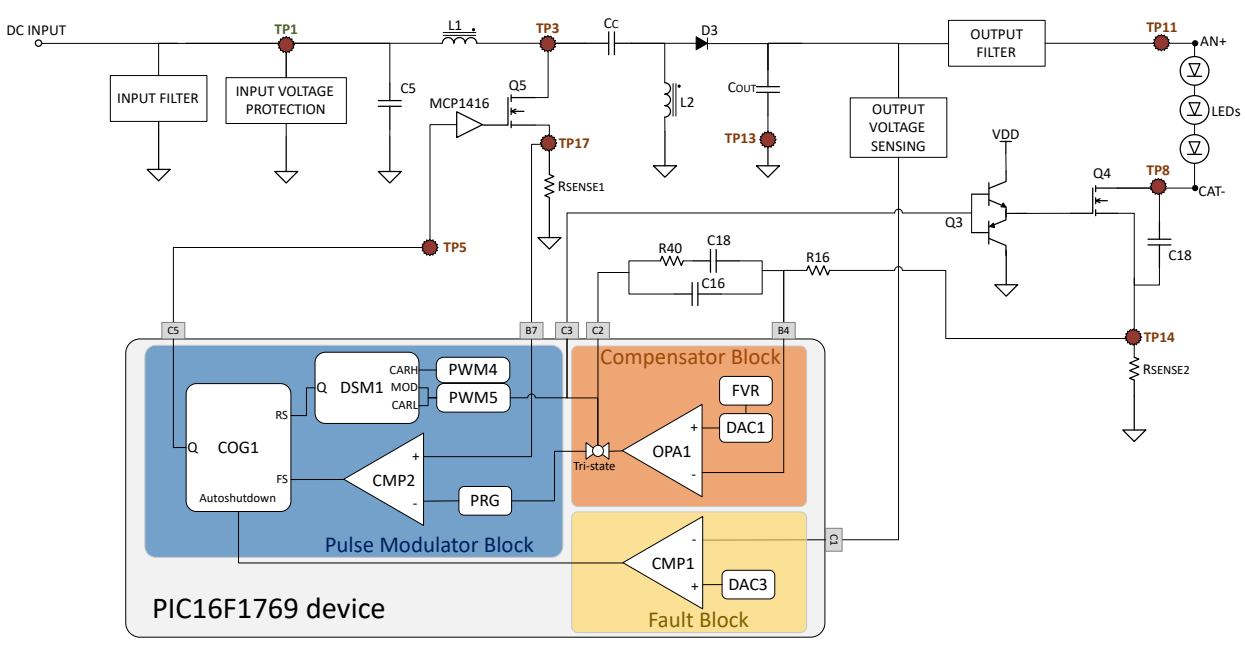

#### 图 **2-1.** 带测试点的 **SEPIC LED** 驱动器的简化原理图

#### 表 **2-1.** 测试点标签

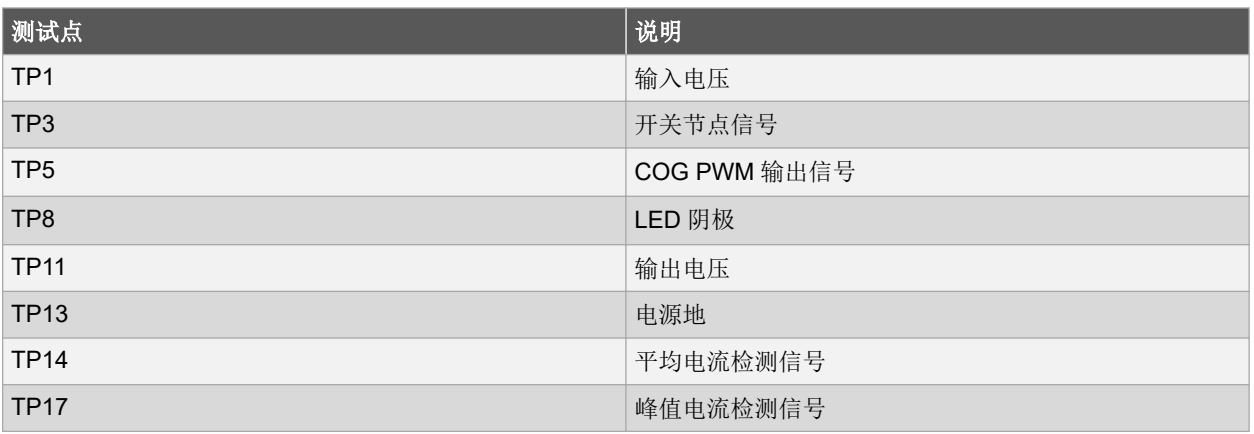

### <span id="page-4-0"></span>**3. MCC SMPS** 库设置

以下说明介绍了如何使用 MCC SMPS 库设置 SEPIC LED 驱动器演示板的外设。

### **3.1** 使用 **PIC16F1769** 器件创建新项目

- 1. 打开 MPLAB X IDE 并创建一个独立项目。
- 2. 选择 PIC16F1769 器件,然后在 Tool Options(工具选项)中选择 In-Circuit Debugger(在线调试器)。选定的 在线调试器将用于对单片机器件进行编程。设置时,在线调试器需要使用 USB 连接器连接到计算机,以便 MPLAB X IDE 可以检测到它。

#### 图 **3-1.** 选择在线调试器

X New Project

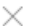

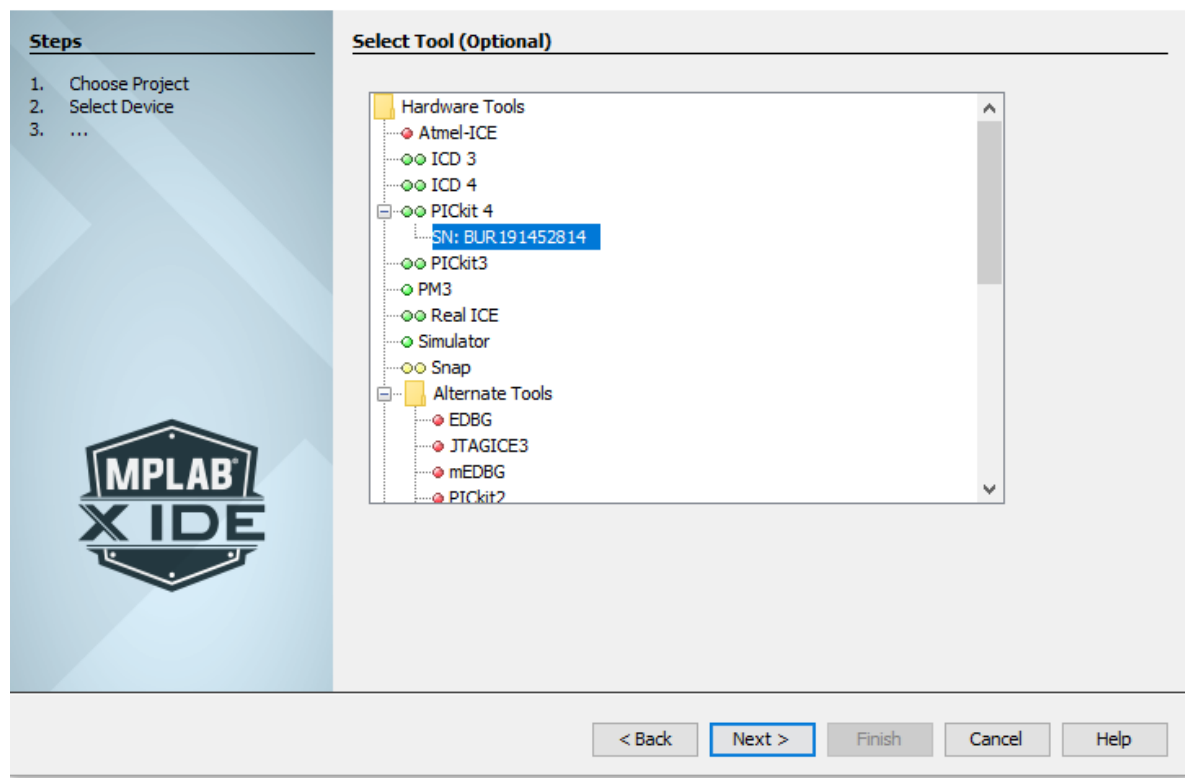

3. 选择最新的 MPLAB XC8 C Compiler (MPLAB XC8 C 编译器), 在所需的项目位置添加项目名称, 然后单击 **Finish**(完成)。

注: 如果在 MPLAB X IDE 中打开了多个项目,则应在 MPLAB X IDE 中选择 Set as Main Project (设置为主 项目),以将其中一个设置为主(活动)项目。对于活动项目,MCC 会自动包含生成的驱动程序文件。

4. 单击 **MCC** 插件工具(*Menu*>*Tools*>*Embedded*>*MPLAB Code Configurator v3*(菜单>工具>已安装工具 >MPLAB代码配置器 v3)),或单击 MPLAB X IDE 工具栏中的 MCC 图标, 如下图所示。

#### 图 **3-2. MPLABX IDE** 工具栏中的 **MCC** 图标

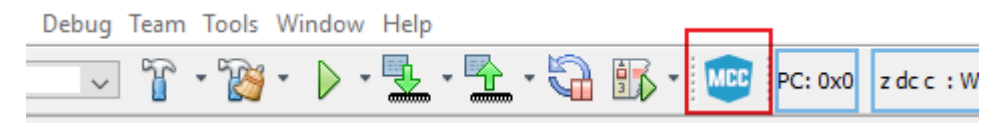

5. 转到 Project Resources>System Module (项目资源>系统模块), 然后修改 16 MHz 的内部时钟。

<span id="page-5-0"></span>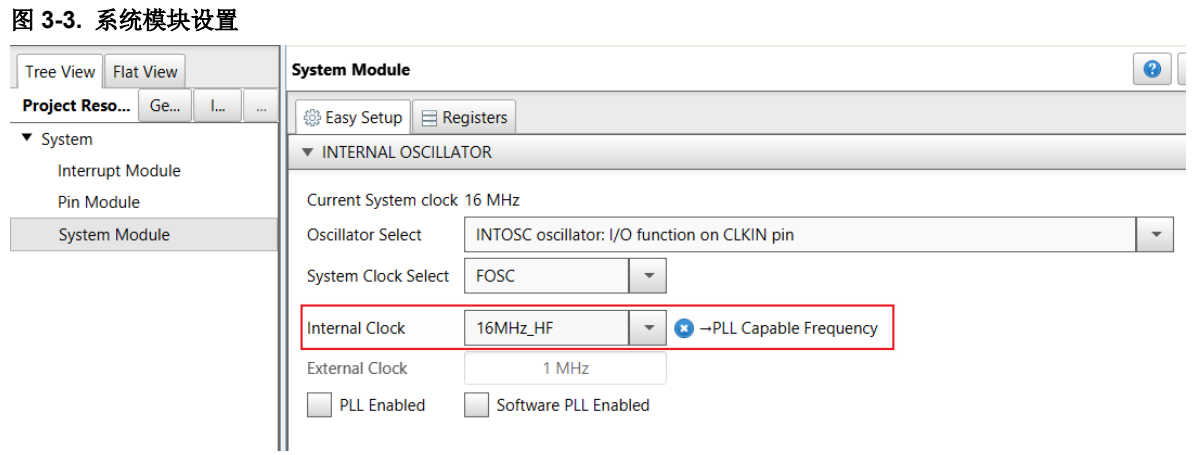

### **3.2** 使用 **SMPS** 库演示设置 **SEPIC LED** 驱动器

- 1. 转到 *Device Resources*>*SMPS Power Controllers*>*Demos*(器件资源>SMPS 电源控制器>演示),然后双击 **CIP\_SEPIC\_LED\_Driver** 将模块上传到 Project Resources(项目资源)中。
	- 图 **3-4. CIP\_SEPIC\_LED\_Driver** 模块

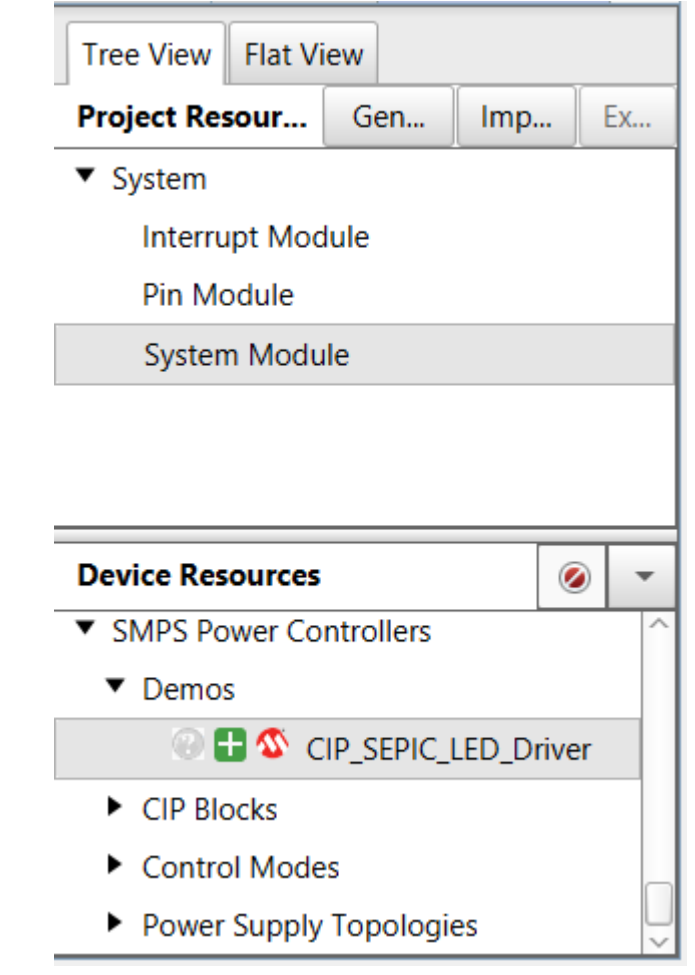

2. 在 Configuration (配置)选项卡中,单击 Upload All (全部上传)按钮, 在外设与单片机引脚之间建立连 接。

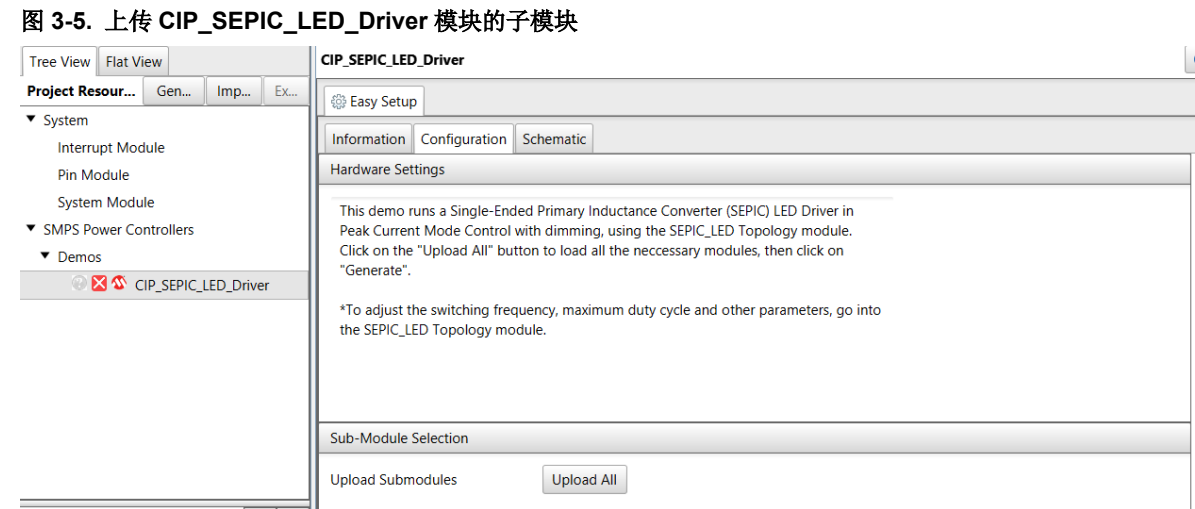

- 3. 单击 Project Resources 菜单选项中的 **Generate**(生成)以生成代码。
- 4. 单击 MPLAB X IDE 工具栏上的 Clean and Build (清除并编译) 主项目图标以编译代码, 然后单击 Make and **Program Device**(编译并编程器件)对 PIC16F1769 器件进行编程。

#### 图 **3-6.** 生成代码按钮和编程选项

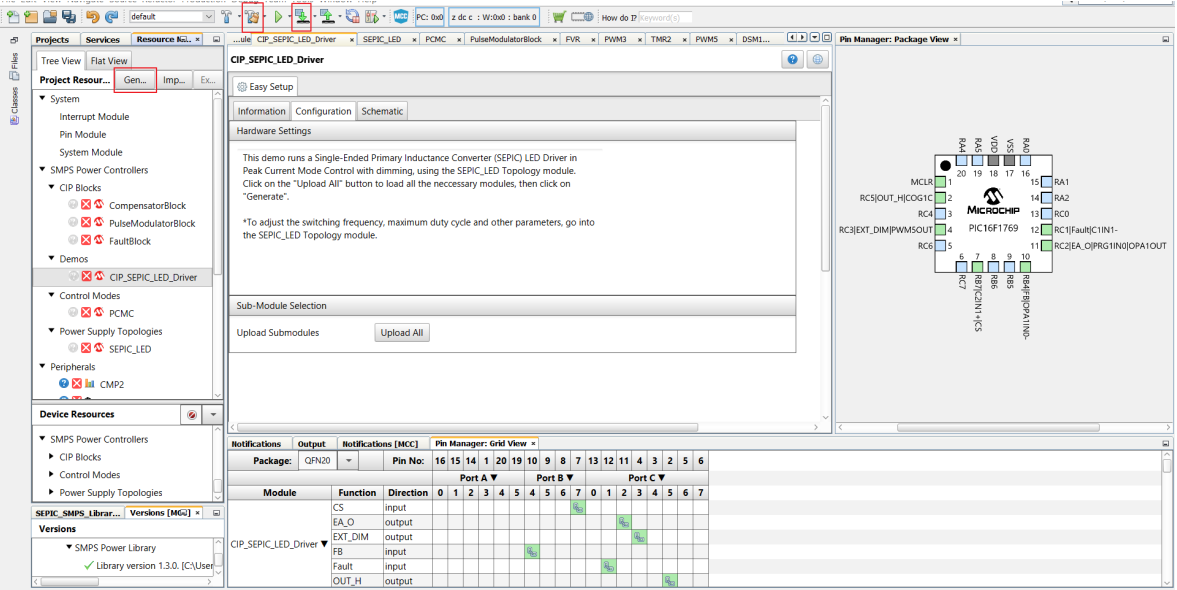

### <span id="page-7-0"></span>**3.3** 使用 **SMPS** 库电源拓扑设置 **SEPIC LED** 驱动器

1. 转到 *Device Resources*>*SMPS Power Controllers*>*Power Supply Topologies*(器件资源>SMPS 电源控制器> 电源拓扑),然后双击 **SEPIC\_LED1**。

#### 图 **3-7. SEPIC\_LED1** 模块

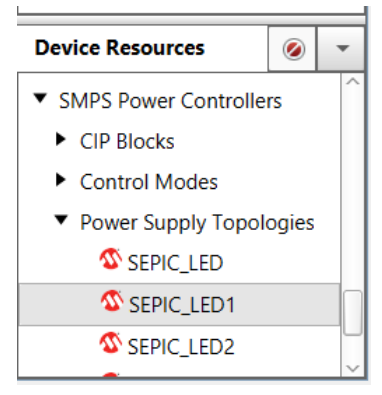

- 2. 在 Project Resources 菜单选项中,单击 **SEPIC\_LED1**。
- 3. 在 **Configuration** 选项卡中,按如下所示设置参数值:
	- 开关频率——350 kHz
	- 最大占空比——90%
	- V<sub>REF</sub> (DAC 参考) ——0.088V
	- 前沿消隐——250 ns
	- 输出过压保护——2V
	- 下降沿死区——60 ns
	- 脉冲调制频率——1 kHz
	- 脉冲调制占空比——50%
	- 调光模式——Weber 调光
	- Weber 调光等级——64
- 4. 单击 Upload All 按钮,将外设移至 Project Resources 中,并将 GUI 中设置的参数应用于外设。在 SEPIC\_LED1 配置中将 Slope Compensation (斜率补偿) 更改为 0.2 V/μs。

-

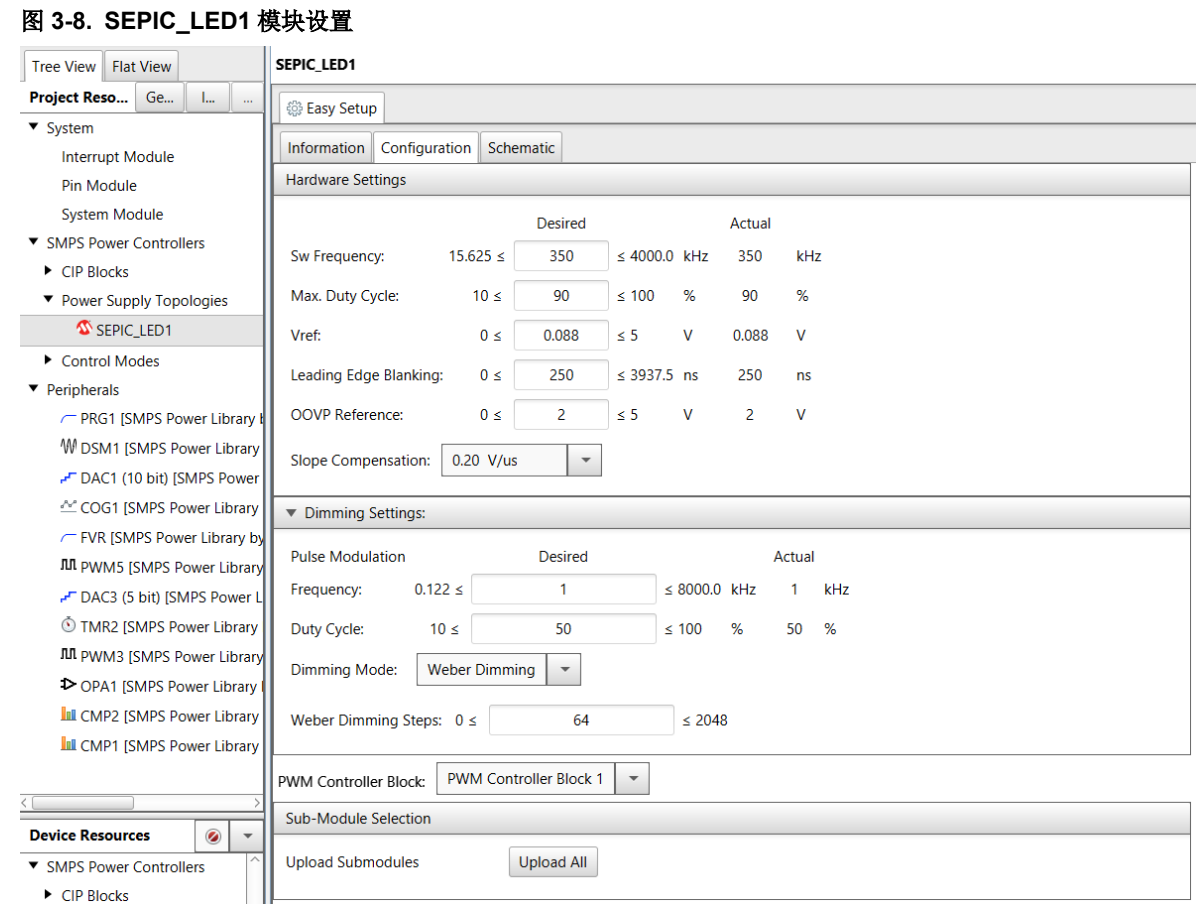

5. 要将外设的配置与 SEPIC LED 演示板匹配, 转到 CIP Blocks(CIP 模块)级别, 将 PulseModulatorBlock CMP 更改为 CMP2, 将 FaultBlock CMP 更改为 CMP1, 然后单击修改后的 CMP 旁边的 Upload (上传) 按钮。

#### 图 **3-9.** 更改 **PulseModulatorBlock1** 中的 **CMP**

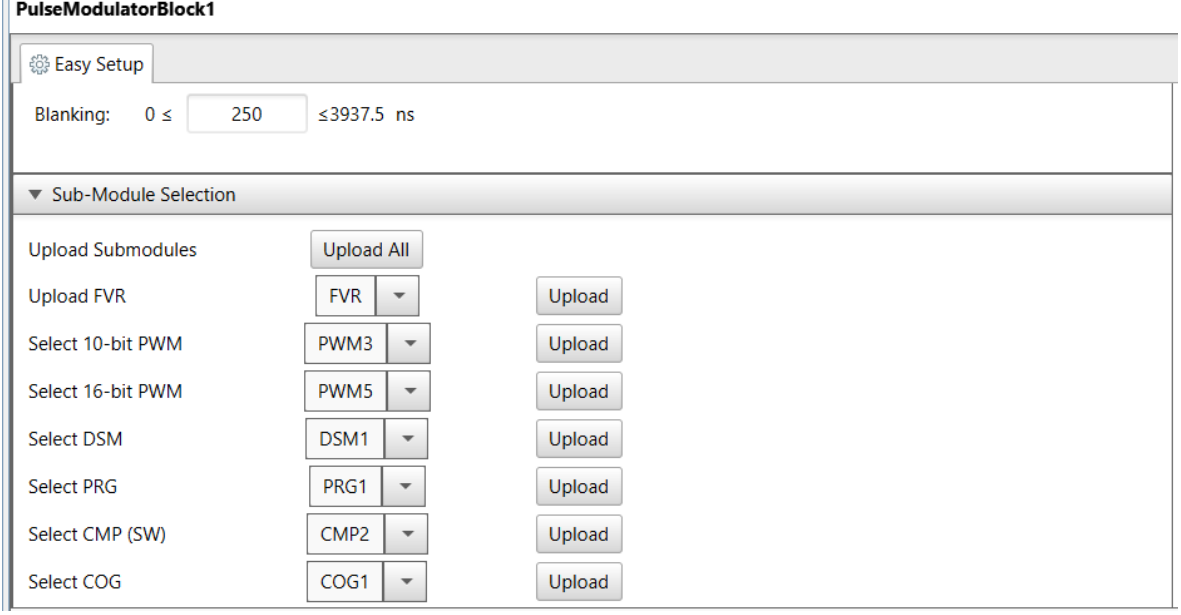

 $\mathbb H$ 

图 **3-10.** 更改 **FaultBlock1** 中的 **CMP**

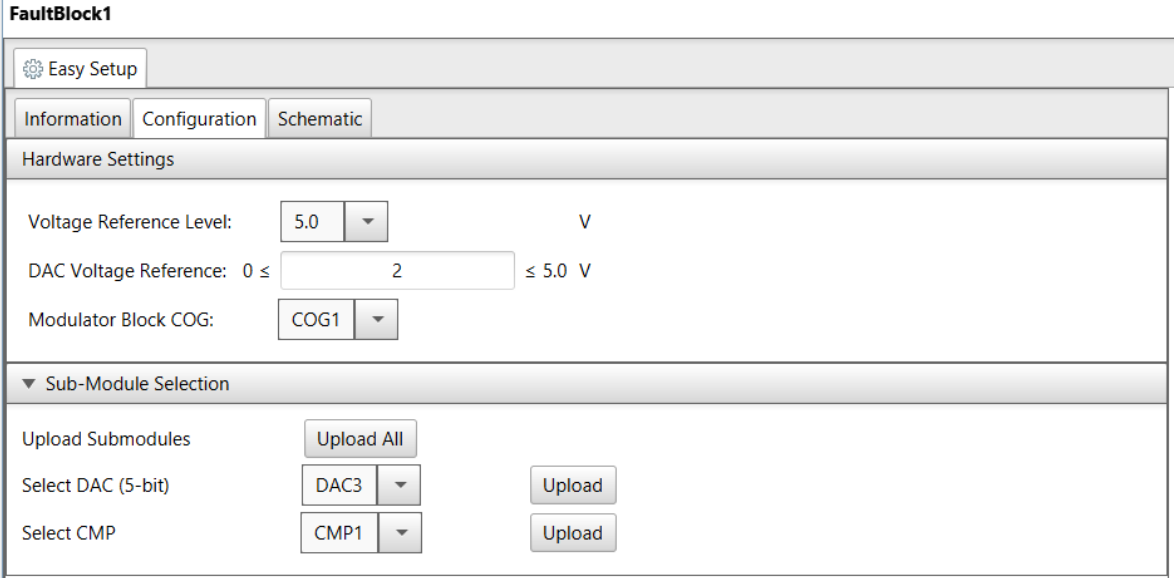

6. Pin Manager(引脚管理器)菜单选项:由于 CIP 级别发生变化,因此需在 PulseModulatorBlock 引脚管理器中 将 CS 引脚更改为 RB7, 然后在 FaultBlock 引脚管理器中将 Fault 引脚更改为 RC1。在 SEPIC\_LED1 引脚管理 器中,将 EXT\_DIM 连接到 RC3,将 OUTH 连接到 RC5。

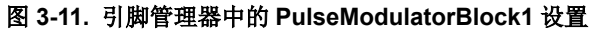

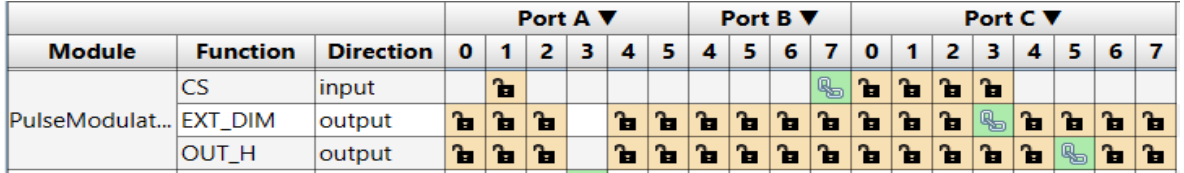

#### 图 **3-12.** 引脚管理器中的 **FaultBlock1** 设置

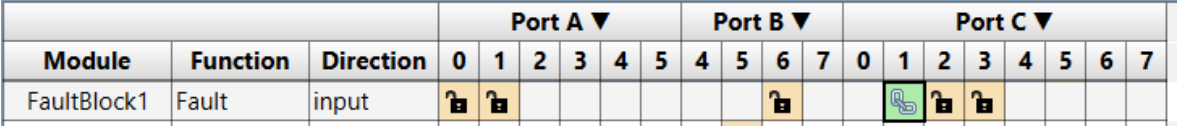

#### 图 **3-13.** 引脚管理器中的 **SEPIC\_LED1** 设置

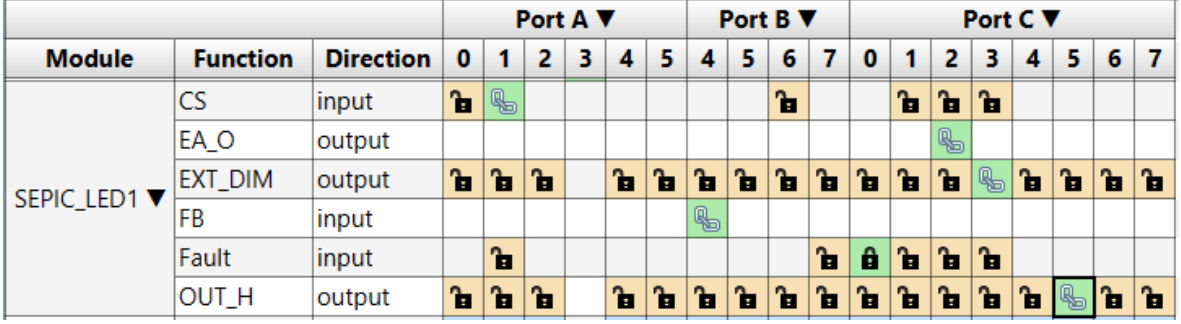

7. 单击 Project Resources 中的 **Generate** 按钮以生成代码。

8. 单击 MPLAB X IDE 工具栏上的 **Make and Program Device Main Project**(编译并编程器件主项目)图标,对 SEPIC LED 驱动器演示板上的 PIC16F1769 器件进行编程。

 $\overline{\phantom{a}}$ 

#### 图 **3-14.** 生成代码按钮和编程选项

MPLAB X IDE v5.20 - SEPIC\_LED : default

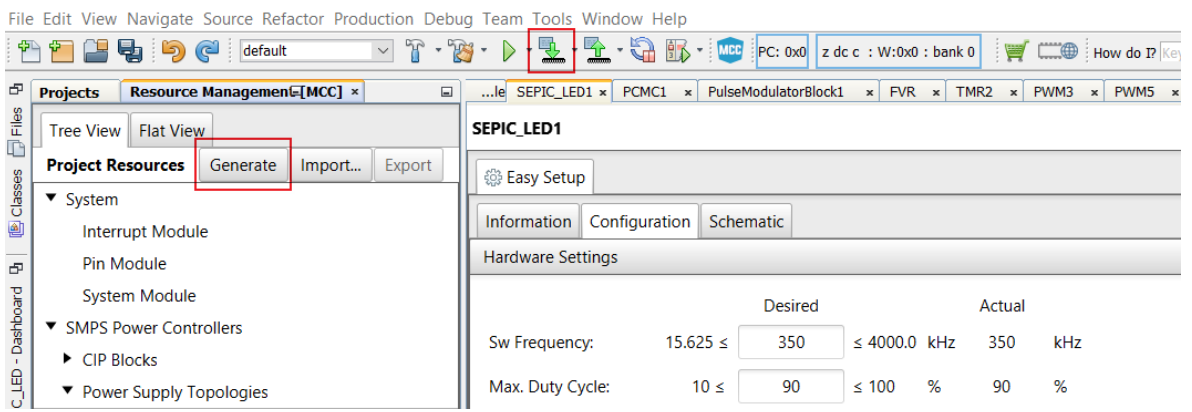

### <span id="page-11-0"></span>**4. SEPIC LED** 驱动器演示板测试

请按照以下步骤测试 SEPIC LED 驱动器:

- 1. 移除编程接口。将 CH1 示波器探头置于 TP4(平均电流检测电压)处,将 CH2 示波器探头置于 TP5 (COG 输 出)处。
- 2. 将直流电源连接到+12V 直流接口。为演示板上电并监视 TP5 和 TP14 信号。

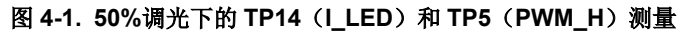

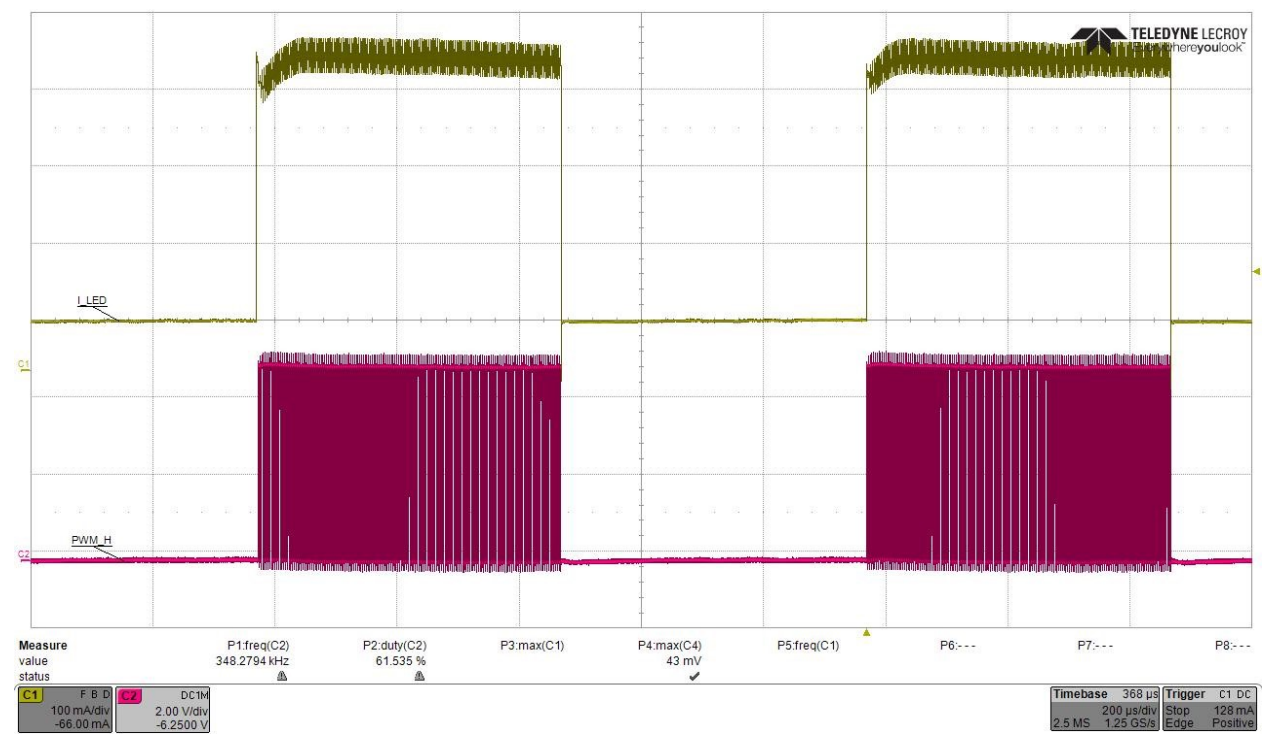

### <span id="page-12-0"></span>**5.** 结论

通过使用 MCC SMPS 库为 Microchip CIP 混合电源单片机配置外设和生成代码,用户可以快速轻松地为 SMPS LED 应用开发固件。本应用笔记向用户介绍了如何利用 MCC SMPS 库来运行 SEPIC LED 驱动器演示板。

## **AN3343** 附录 **A**

## <span id="page-13-0"></span>**6.** 附录 **A**

图 **6-1.** 带 **LED** 的 **SEPIC LED** 驱动器演示板的原理图

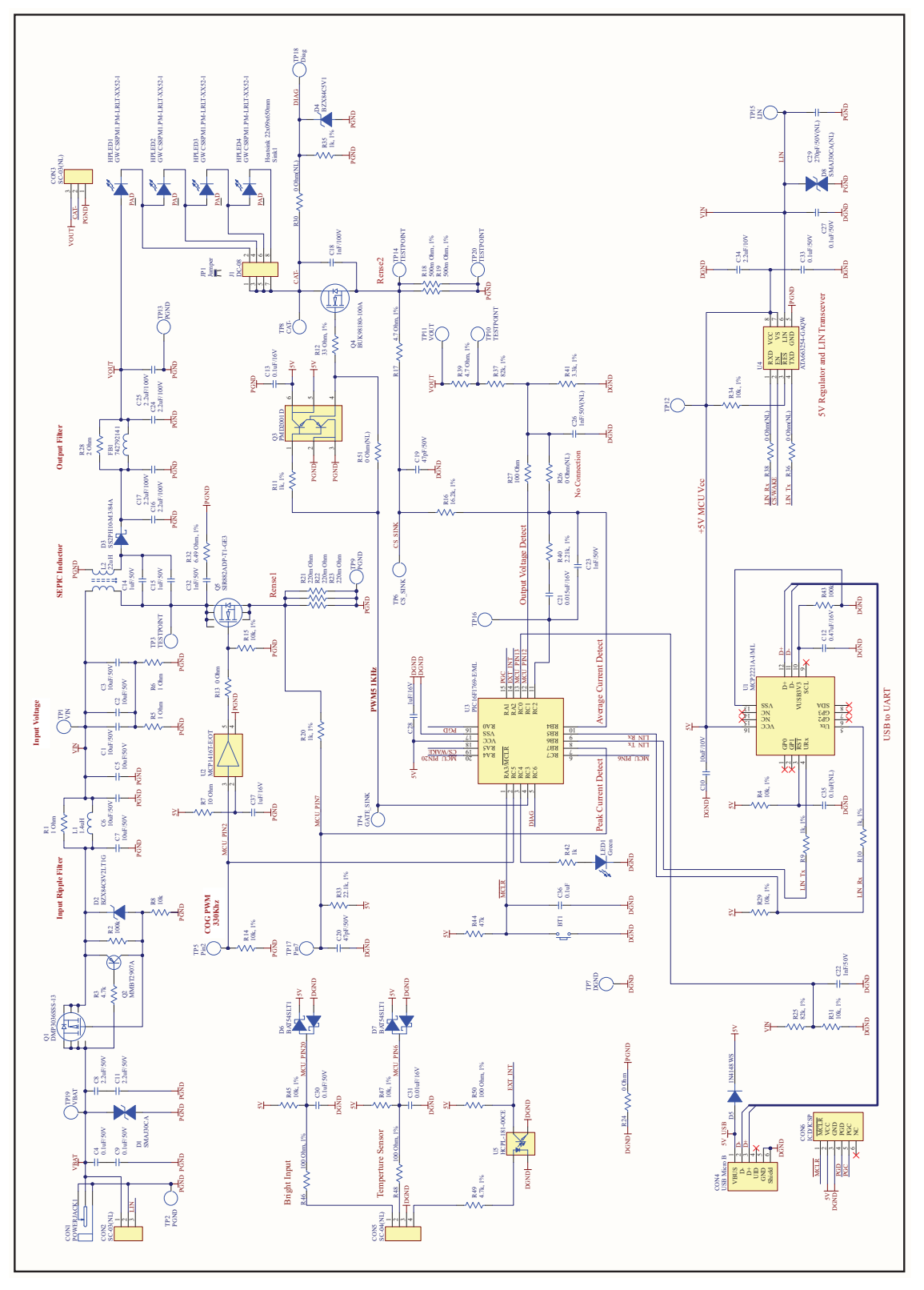

## <span id="page-14-0"></span>**7.** 版本历史

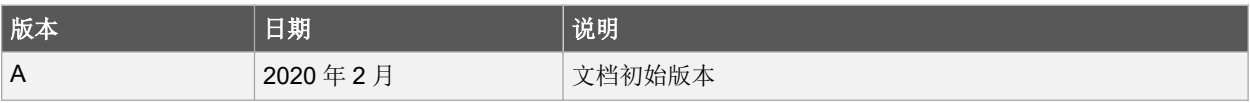

### <span id="page-15-0"></span>**Microchip** 网站

Microchip 网站([www.microchip.com/](http://www.microchip.com/))为客户提供在线支持。客户可通过该网站方便地获取文件和信息。我们的网站 提供以下内容:

- 产品支持——数据手册和勘误表、应用笔记和示例程序、设计资源、用户指南以及硬件支持文档、最新的软件版 本以及归档软件
- 一**般技术支持**——常见问题解答(FAQ)、技术支持请求、在线讨论组以及 Microchip 设计伙伴计划成员名单
- **Microchip** 业务——产品选型和订购指南、最新 Microchip 新闻稿、研讨会和活动安排表、Microchip 销售办事 处、代理商以及工厂代表列表

### 产品变更通知服务

Microchip 的产品变更通知服务有助于客户了解 Microchip 产品的最新信息。注册客户可在他们感兴趣的某个产品系列 或开发工具发生变更、更新、发布新版本或勘误表时,收到电子邮件通知。

欲注册,请访问 [www.microchip.com/pcn](http://www.microchip.com/pcn), 然后按照注册说明进行操作。

## 客户支持

Microchip 产品的用户可通过以下渠道获得帮助:

- 代理商或代表
- 当地销售办事处
- 应用工程师(ESE)
- 技术支持

客户应联系其代理商、代表或 ESE 寻求支持。当地销售办事处也可为客户提供帮助。本文档后附有销售办事处的联系 方式。

也可通过 [www.microchip.com/support](http://www.microchip.com/support) 获得网上技术支持。

### **Microchip** 器件代码保护功能

请注意以下有关 Microchip 器件代码保护功能的要点:

- Microchip 的产品均达到 Microchip 数据手册中所述的技术规范。
- Microchip 确信: 在正常使用的情况下, Microchip 系列产品非常安全。
- 目前,仍存在着用恶意、甚至是非法的方法来试图破坏代码保护功能的行为。我们确信,所有这些行为都不是以 Microchip 数据手册中规定的操作规范来使用 Microchip 产品的。这种试图破坏代码保护功能的行为极可能侵犯 Microchip 的知识产权。
- Microchip 愿与那些注重代码完整性的客户合作。
- Microchip 或任何其他半导体厂商均无法保证其代码的安全性。代码保护并不意味着我们保证产品是"牢不可破" 的。代码保护功能处于持续发展中。Microchip 承诺将不断改进产品的代码保护功能。任何试图破坏 Microchip 代 码保护功能的行为均可视为违反了《数字器件千年版权法案(Digital Millennium Copyright Act)》。如果这种行 为导致他人在未经授权的情况下,能访问您的软件或其他受版权保护的成果,您有权依据该法案提起诉讼,从而 制止这种行为。

### 法律声明

提供本文档的中文版本仅为了便于理解。请勿忽视文档中包含的英文部分,因为其中提供了有关 Microchip 产品性能和 使用情况的有用信息。Microchip Technology Inc.及其分公司和相关公司、各级主管与员工及事务代理机构对译文中可 能存在的任何差错不承担任何责任。建议参考 Microchip Technology Inc.的英文原版文档。

<span id="page-16-0"></span>本出版物中提供的信息仅仅是为方便您使用 Microchip 产品或使用这些产品来进行设计。本出版物中所述的器件应用信 息及其他类似内容仅为您提供便利,它们可能由更新之信息所替代。确保应用符合技术规范,是您自身应负的责任。

Microchip"按原样"提供这些信息。Microchip 对这些信息不作任何明示或暗示、书面或口头、法定或其他形式的声明 或担保,包括但不限于针对非侵权性、适销性和特定用途的适用性的暗示担保,或针对其使用情况、质量或性能的担 保。

在任何情况下,对于因这些信息或使用这些信息而产生的任何间接的、特殊的、惩罚性的、偶然的或间接的损失、损 害或任何类型的开销,Microchip 概不承担任何责任,即使 Microchip 已被告知可能发生损害或损害可以预见。在法律 允许的最大范围内,对于因这些信息或使用这些信息而产生的所有索赔, Microchip 在任何情况下所承担的全部责任均 不超出您为获得这些信息向 Microchip 直接支付的金额(如有)。 如果将 Microchip 器件用于生命维持和/或生命安全应 用,一切风险由买方自负。买方同意在由此引发任何一切损害、索赔、诉讼或费用时,会维护和保障 Microchip 免于承 担法律责任。除非另外声明, 在 Microchip 知识产权保护下, 不得暗中或以其他方式转让任何许可证。

### 商标

Microchip 的名称和徽标组合、Microchip 徽标、Adaptec、AnyRate、AVR、AVR 徽标、AVR Freaks、BesTime、 BitCloud、chipKIT、chipKIT 徽标、CryptoMemory、CryptoRF、dsPIC、FlashFlex、flexPWR、HELDO、IGLOO、 JukeBlox、KeeLoq、Kleer、LANCheck、LinkMD、maXStylus、maXTouch、MediaLB、megaAVR、Microsemi、 Microsemi 徽标、MOST、MOST 徽标、MPLAB、OptoLyzer、PackeTime、PIC、picoPower、PICSTART、PIC32 徽标、PolarFire、Prochip Designer、QTouch、SAM-BA、SenGenuity、SpyNIC、SST、SST 徽标、SuperFlash、 Symmetricom、SyncServer、Tachyon、TimeSource、tinyAVR、UNI/O、Vectron 及 XMEGA 均为 Microchip Technology Incorporated 在美国和其他国家或地区的注册商标

AgileSwitch、APT、ClockWorks、The Embedded Control Solutions Company、EtherSynch、FlashTec、Hyper Speed Control、HyperLight Load、IntelliMOS、Libero、motorBench、mTouch、Powermite 3、Precision Edge、 ProASIC、ProASIC Plus、ProASIC Plus 徽标、Quiet-Wire、SmartFusion、SyncWorld、Temux、TimeCesium、 TimeHub、TimePictra、TimeProvider、WinPath 和 ZL 均为 Microchip Technology Incorporated 在美国的注册商标。

Adjacent Key Suppression、AKS、Analog-for-the-Digital Age、Any Capacitor、AnyIn、AnyOut、Augmented Switching、BlueSky、BodyCom、CodeGuard、CryptoAuthentication、CryptoAutomotive、CryptoCompanion、 CryptoController、dsPICDEM、dsPICDEM.net、Dynamic Average Matching、DAM、ECAN、Espresso T1S、 EtherGREEN、IdealBridge、In-Circuit Serial Programming、ICSP、INICnet、Intelligent Paralleling、Inter-Chip Connectivity、JitterBlocker、maxCrypto、maxView、memBrain、Mindi、MiWi、MPASM、MPF、MPLAB Certified 徽标、MPLIB、MPLINK、MultiTRAK、NetDetach、Omniscient Code Generation、PICDEM、PICDEM.net、 PICkit、PICtail、PowerSmart、PureSilicon、QMatrix、REAL ICE、Ripple Blocker、RTAX、RTG4、SAM-ICE、 Serial Quad I/O、simpleMAP、SimpliPHY、SmartBuffer、SMART-I.S.、storClad、SQI、SuperSwitcher、 SuperSwitcher II、Switchtec、SynchroPHY、Total Endurance、TSHARC、USBCheck、VariSense、VectorBlox、 VeriPHY、ViewSpan、WiperLock、XpressConnect 和 ZENA 均为 Microchip Technology Incorporated 在美国和其他 国家或地区的商标。

SQTP 为 Microchip Technology Incorporated 在美国的服务标记。

Adaptec 徽标、Frequency on Demand、Silicon Storage Technology 和 Symmcom 均为 Microchip Technology Inc.在 除美国外的国家或地区的注册商标。

GestIC 为 Microchip Technology Inc.的子公司 Microchip Technology Germany II GmbH & Co. KG 在除美国外的国家 或地区的注册商标。

在此提及的所有其他商标均为各持有公司所有。

© 2020, Microchip Technology Incorporated 版权所有。

ISBN: 978-1-5224-6809-7

### 质量管理体系

有关 Microchip 的质量管理体系的信息,请访问 [www.microchip.com/quality](http://www.microchip.com/quality)。

<span id="page-17-0"></span>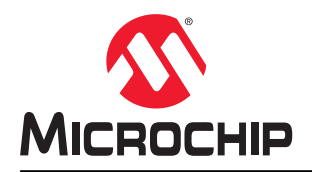

# 全球销售及服务网点

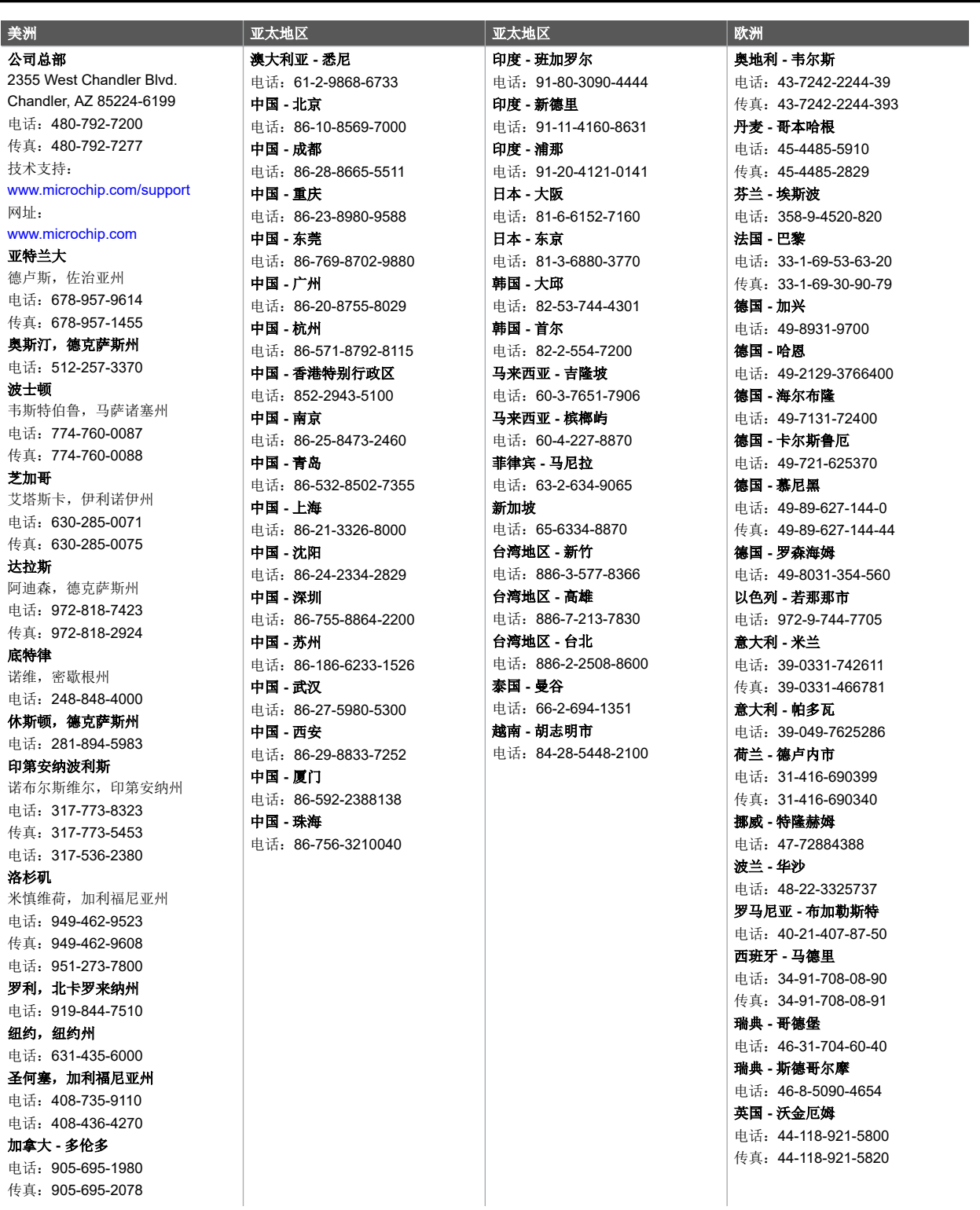